## SIM 65 10 15

## NAV Road Map Installation Using USB Stick

This Service Information Bulletin (Revision 1) replaces SI M65 10 15 **dated September 2015.**

## **What's New** (Specific text highlighted):

• Completely revised

## **MODEL**

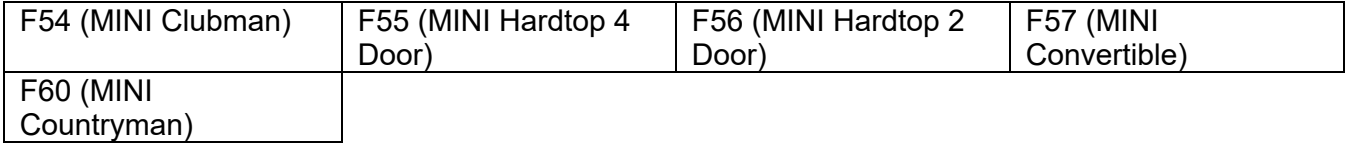

Affects vehicles equipped with the following head units:

- NBT (**HU-H**) Head Unit High / Next Big Thing / Car Infotainment Computer SA 609 Navigation System Professional
- NBT EVO (**HU-H2**) Head Unit High 2 / Next Big Thing EVO / Car Infotainment Computer SA 609 Navigation System Professional
- ENTRY (**HU-B**) Entry Navigation / SA 6UM Navigation Business
- ENTRY NAV EVO (**HU-B2**) Entry Navigation EVO / SA 609 or 6NP Live Cockpit Plus

## **INFORMATION**

The Headunit High (HU-H), also called NBT came in vehicles with option 609. This uses **map North America NEXT.**

The Headunit High 2 (HU-H2), also called NBT-EVO, superseded the NBT HU and came in vehicles with option code 609. This uses **map North America EVO.**

The ENTRY Media/Navigation (HU-B) is the low line business version of the navigation system and came in vehicles with option 6UM. This uses **map North America ROUTE.**

The ENTRY NAV EVO (HU-B2) replaced Entry Media/Navigation as the low-line business version and came in vehicles with option code 609 or 6NP . This uses **map North America WAY.**

For the US market, all vehicles will come pre-loaded from the factory with the latest navigation system road map database version that was available at the time of vehicle production.

Therefore, there will be no physical copy of the navigation system road map data media DVD set or USB stick placed in these vehicles at the Vehicle Distribution Center (VDC).

**Note:** Additionally, all replacement head unit parts come with a pre-loaded version of the current available navigation system road map database installed.

The NAV road map data is also installed into the Network Attached Storage (NAS). From there it then can be installed onto the HU-H in the vehicle, using the Integrated Service Technical Application for Programming (ISTA 4).

When loading the Navigation Map into the vehicle utilizing a USB stick please observe the following recommendations:

Copyright ©2021 MINI USA, a division of BMW of North America, LLC. All Rights Reserved

- See procedure in attached document **M651015 Attachment A**
- Use either a 32GB or 64GB USB stick for the map
- The USB stick must use FAT32 formatting for 32GB and exFAT for 64GB **M651015 Attachment C**
- A high-volume center may wish to purchase multiple USB sticks so the latest map(s) can be downloaded and have them immediately available for upload into a customer's vehicle. This will save time instead of downloading map(s) as needed onto USB stick immediately prior to use.
- Connect the USB stick into the USB connector in the vehicle. There may be more than one USB connection within the vehicle where the stick can be inserted However, some vehicles may only recognize the map in one of the USB ports, so try both connections.
- The NBT and ENTRY head units will prompt for the 20-digit enabling code to be installed via the iDrive AFTER the USB stick is installed
- The NBT EVO and ENTRY NAV EVO head unit can load an enabling code via ISTA, ISTA 4 or via USB and this cannot be manually entered via the iDrive. Refer to **M651015 Attachment D.**

#### **Military Sales (Expat) Vehicles:**

- In most of the cases, these customers get the EUROPEAN road map installed by the authorized MINI dealership in Europe for where they are living.
- For these vehicles, the INITIAL enabling code for the EUROPEAN road map was ordered and was free of charge
- When these vehicles arrive here in the USA, the NORTH AMERICA road map must be installed (since it was overwritten by the installation of the European road map at the MINI dealership in Europe). This is usually done at an authorized MINI center here in the US. Only European Delivery Program vehicles are handled at the VDC's.

#### **IMPORTANT!**

Therefore, a **CONVERSION/RETROFIT** enabling code is necessary and must be paid for by the customer! The customer receives only one enabling code for free, and this is the INITIAL enabling for the initial activation of the EUROPEAN (or NORTH AMERICA) road map.

These part numbers can also be found on the TIS website under the **TECHNICAL DOCUMENTATION** tab**, PROGRAMMING AND DIAGNOSTICS** section**, FSC Enabling Codes.** For example: A NBTEVO European road map needs to be retrofitted to North America, you will use the FSC Enabling Codes document to locate "NBTEVO – Map North America Single calc" and use the part number that is for "Retrofit".

If you need help, please submit a Parts TTS TSARA case to get the correct part number for the required CONVERSION code.

### **PROCEDURE**

Always identify the head unit's installed NAV road map version before replacing the head unit.

- **1.** To identify the NAV road map version that is currently installed in the vehicle's head unit (HU-H) through the iDrive controller:
	- Turn the ignition on
	- Select the menu "NAV"
	- Press the button "Option" (next to the iDrive controller)
	- Scroll down to the bottom of the menu and select "Navigation system Version"

Copyright ©2021 MINI USA, a division of BMW of North America, LLC. All Rights Reserved

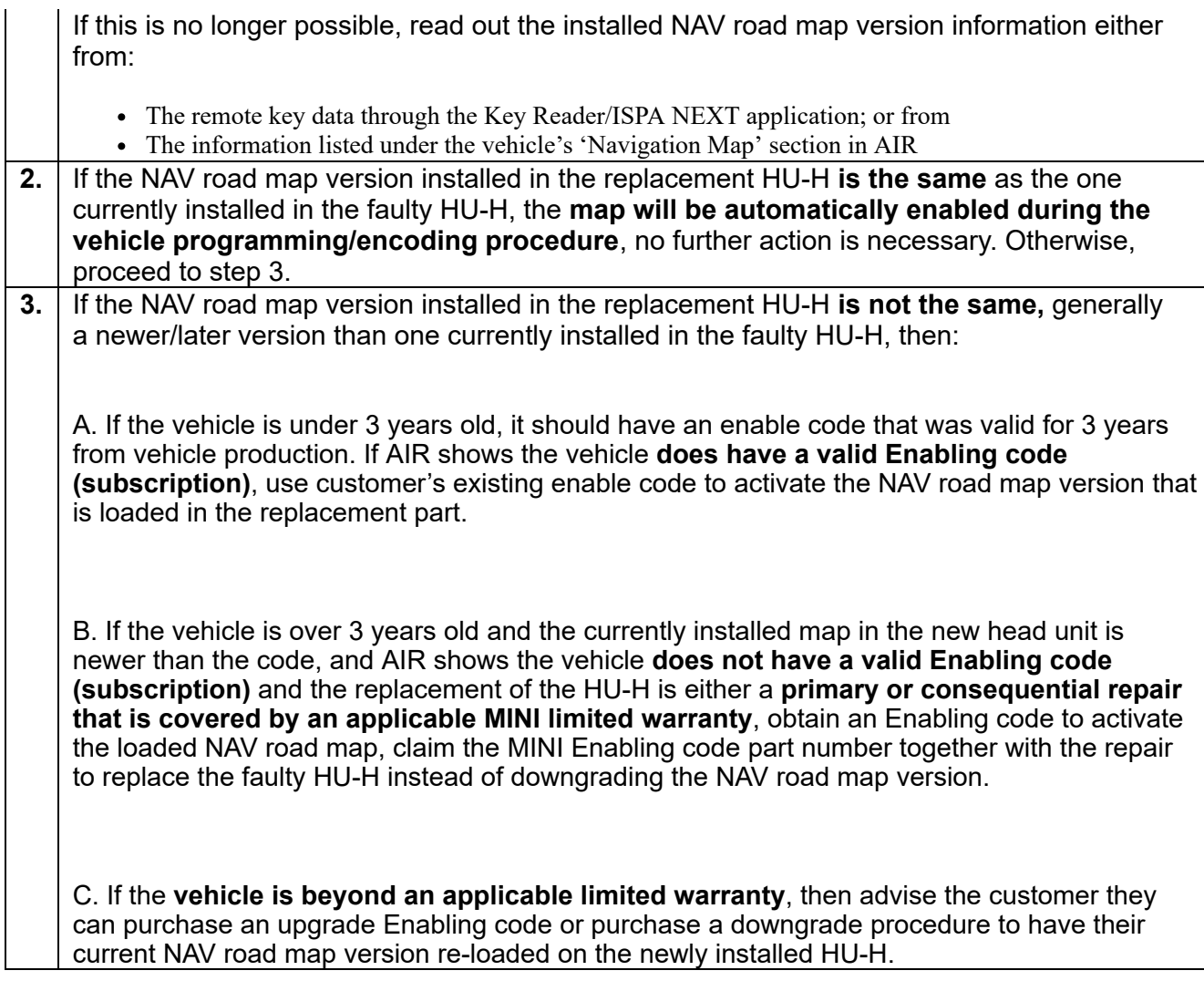

For loading the map

- via a USB stick- refer to **M651015 Attachment A**
- via ISTA 4- refer to **M651015 Attachment B**
- USB stick formatting refer to **M651015 Attachment C**
- Enabling codes via USB stick refer to **M651015 Attachment D**

## **QUESTIONS REGARDING THIS BULLETIN**

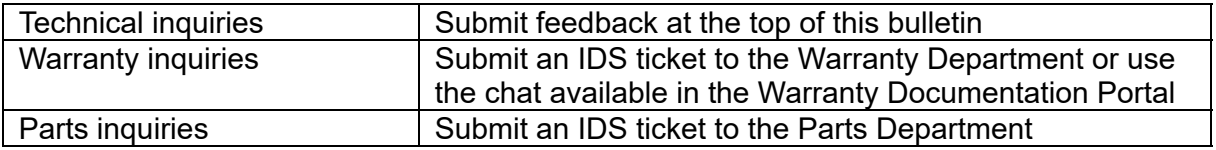

Supporting Materials

*picture\_as\_pdf* [M651015 Attachment B.pdf](https://tisnet.bmwgroup.net/sib_attachments/M651015%20Attachment%20B.pdf) *picture\_as\_pdf* [M651015 Attachment A.pdf](https://tisnet.bmwgroup.net/sib_attachments/M651015%20Attachment%20A.pdf) *picture\_as\_pdf* [M651015 Attachment D.pdf](https://tisnet.bmwgroup.net/sib_attachments/M651015%20Attachment%20D.pdf) *picture\_as\_pdf* [M651015 Attachment C.pdf](https://tisnet.bmwgroup.net/sib_attachments/M651015%20Attachment%20C.pdf)

## **COPYING NAV ROAD MAP VERSION FROM THE HDD-UPDATE CONSOLE ONTO A USB STICK**

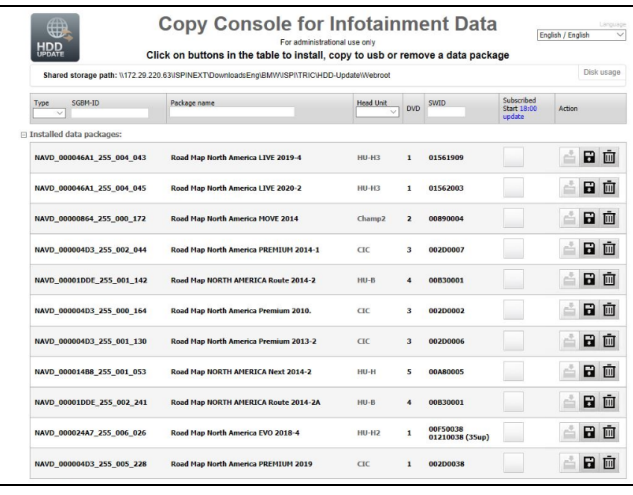

**Copy Console for Infotainment Data**  $\boxed{\text{English / English}} \quad \textcolor{red}{\sim}$ **HDD** For administrational use only<br>Click on buttons in the table to install, copy to usb or remove a data package Pick upper Shared storage path: \\172.29.220.63\l Installed data packa 古日向 香田面 HU-H3 1 01562003 NAVD\_000046A1\_255\_004\_045 Road Map North America LIVE 2020-2 .<br>0864\_255\_000\_172 Road Map North America MOVE 2014  $Champ2$  2 00890004 首日面 NAVD 000 NAVD\_000004D3\_255\_002\_044 Road Map North America PREMIUM 2014-1 3 002D0007 é<mark>B</mark>é  $\epsilon$  $400830001$  $\triangleq$ 日面 3 002D0002 a<mark>a</mark> o NAVD\_0  $_{\rm CIC}$ NAVD\_0000403\_255\_001\_130 Road Map North America Premium 2013-2 CIC 3 002D0006 香田面 é<mark>a</mark> ó NAVD\_000014B8\_255\_001\_053 Road Map NORTH AMERICA Next 2014-2 HU-H 5 00A80005 a <mark>h</mark>ò NAVD\_00001DDE\_255\_002\_241 Road Map NORTH AMERICA Route 2014-2A HU-B 4 00830001 NAVD\_000024A7\_255\_006\_026 Road Map North America EVO 2018-4 å<mark>8</mark>0 NAVD\_000004D3\_255\_005\_228 Road Map North America PREMIUM 2019 CIC 1 002D0038 百面面

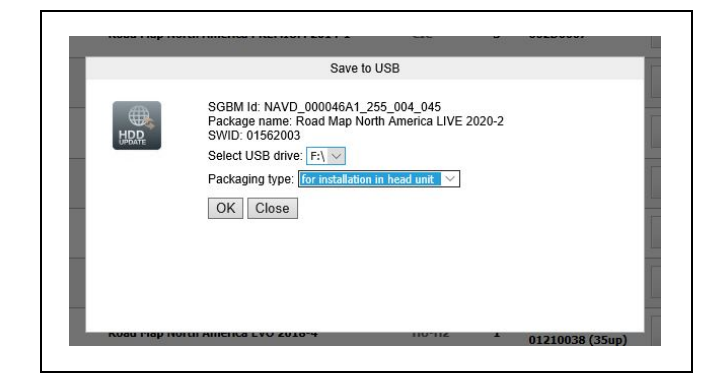

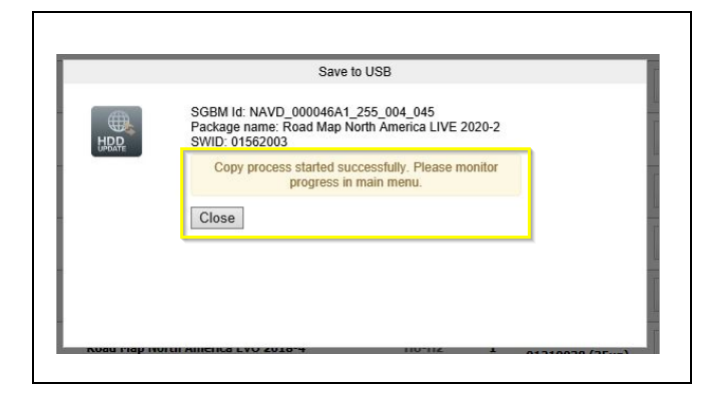

**1.** Open the HDD-Update console

**2.** Search for desired NAV road map version in the list of Installed Packages.

**Note: If the desired NAV road map is not already available in the HDD-Update console, it must be downloaded first. See step 10.**

3. Select the desired NAV road map version (head unit specific) and click on the "Copy to USB" icon.

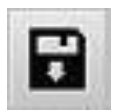

**4.** A pop-up window will open, named "Save to USB".

**5.** Select USB drive location via the drop-down menu

**6.** Select Packaging type: for installation in head unit.

**7.** Click "Ok".

**8. Copy process started successfully. Please monitor progress in main menu** is displayed in the pop-up window, named "Save to USB".

The pop-up window can be closed by clicking on "Close".

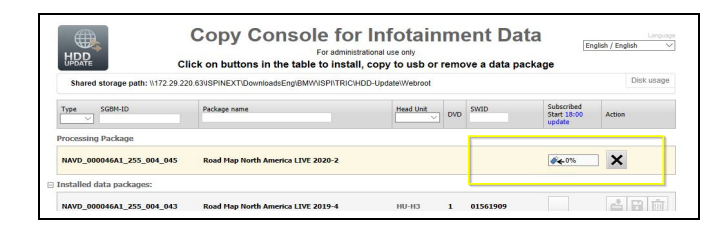

9. The copying process status is displayed in the main menu via a status bar in %.

## *INSTALLING NAV ROAD MAP VERSION ONTO THE HDD-UPDATE CONSOLE*

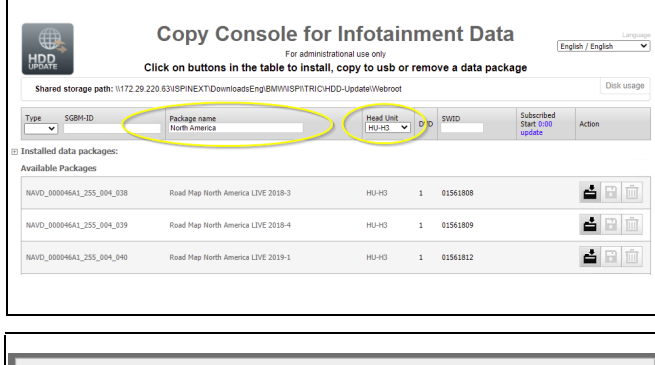

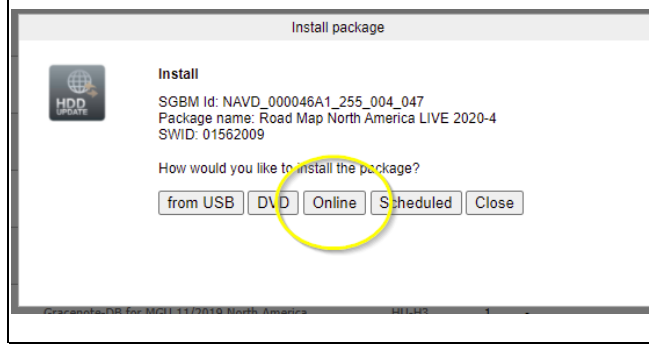

Install package Install SGBM Id: NAVD\_000046A1\_255\_004\_047<br>Package name: Road Map North America LIVE 2020-4<br>SWID: 01562009 Download started successfully. Please monitor progress in the main  $Close$ 

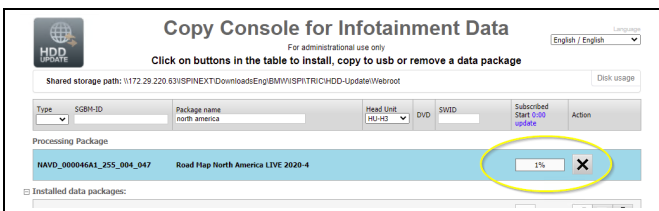

**10.** Start by searching for the desired NAV road map version by first selecting the "Head Unit" and entering "North America" under "Package name" Once the desired version is found, click on the "Install package" icon.

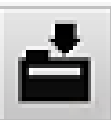

11. A pop-up window will open, named "Install package".

12. Select "Online" to start the installation when asked "How would you like to install the package".

## 13. **"Download started successfully. Please monitor download progress in main menu"**

is displayed in the pop-up window.

14. The pop-up window can be closed by clicking on "Close"

15. The copying process status is displayed in the main menu via a status bar in %.

### **M65 10 15 Attachment B September 2021**

## **PROCEDURE FOR HU-H2 NAV ROAD MAP INSTALLATION VIA ISTA 4**

This procedure includes two parts, the identification of the installed head unit NAV road map version on the defective HU-H2 and the HU-H2 road map installation process via ISTA 4.

## **Part 1 – Before replacing the defective head unit high 2 (HU-H2):**

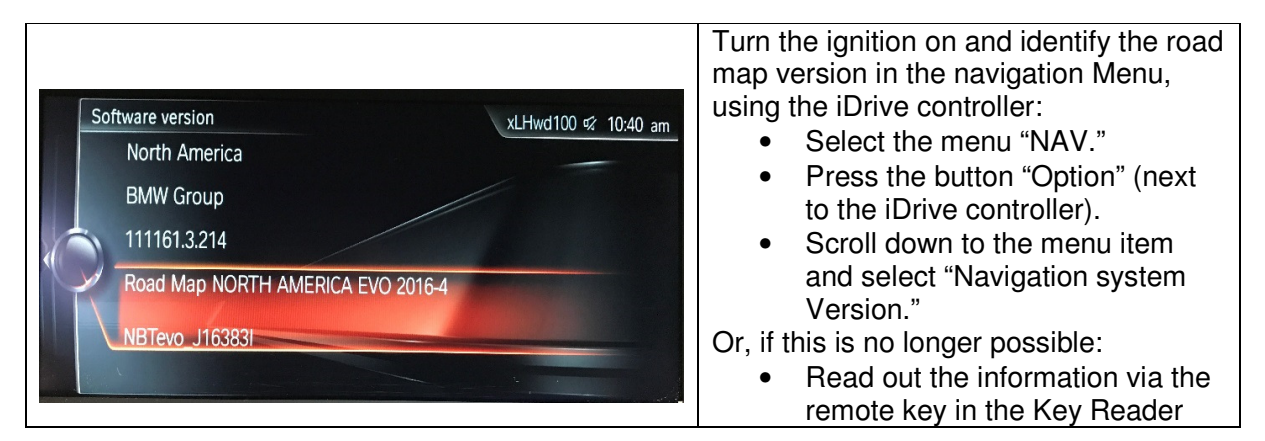

## **Part 2 – Road map installation after replacing the defective Head unit-High 2 (HU-H2):**

- 1. Connect a BMW approved battery charger, an ICOM to the vehicle and turn the ignition on.
- 2. Start an ISTA 4 session.

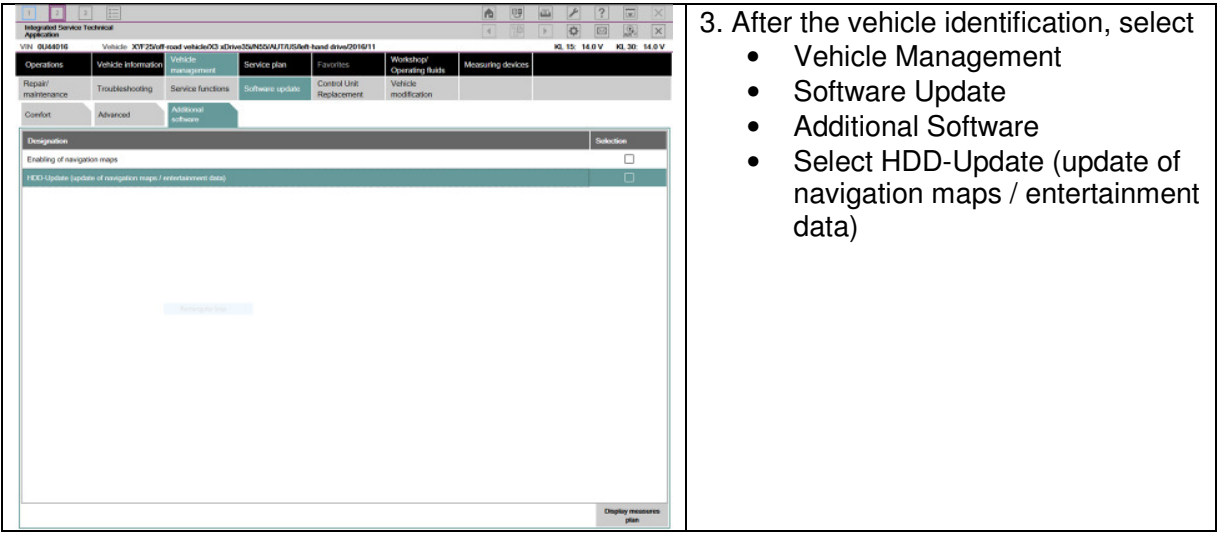

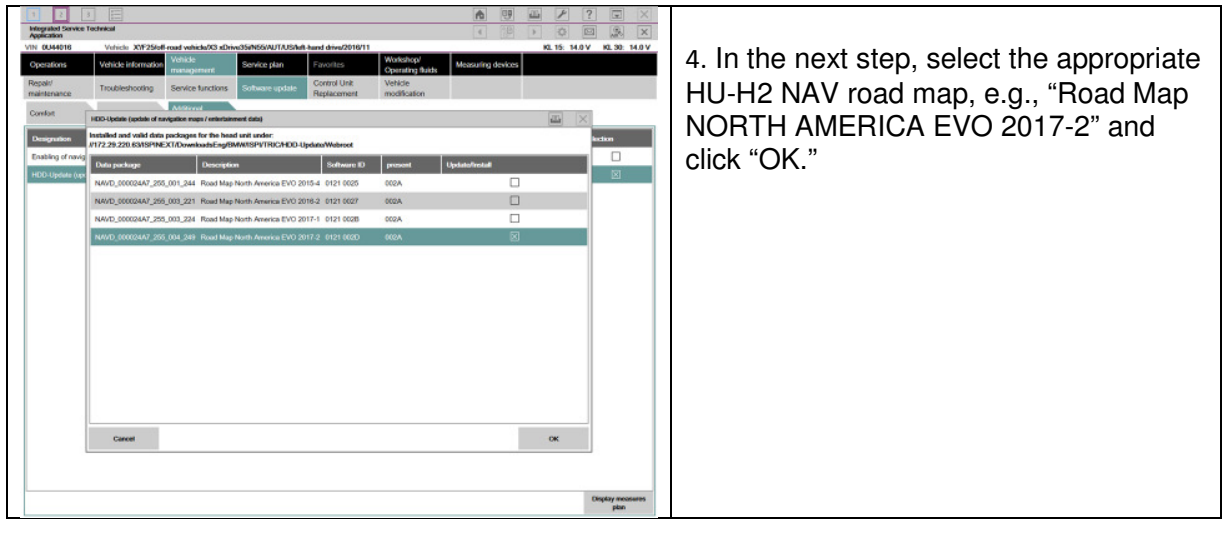

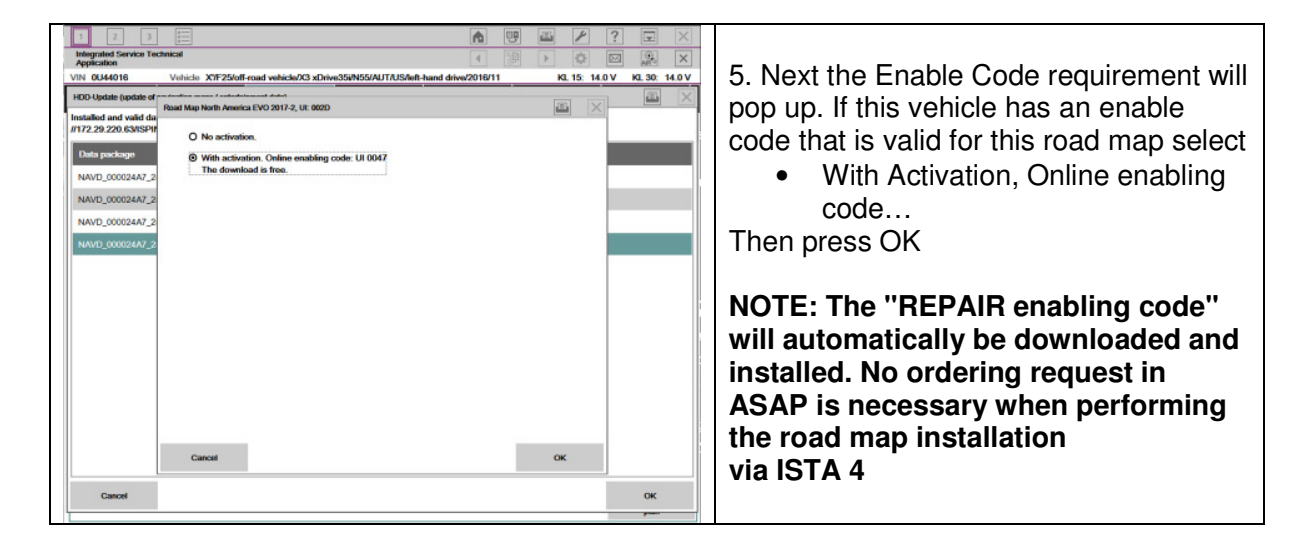

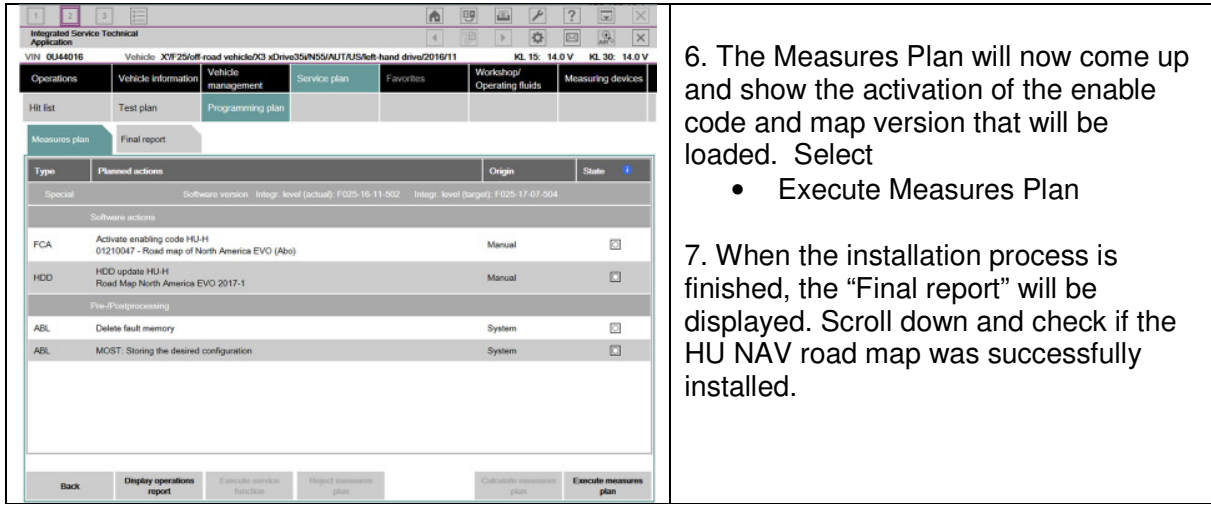

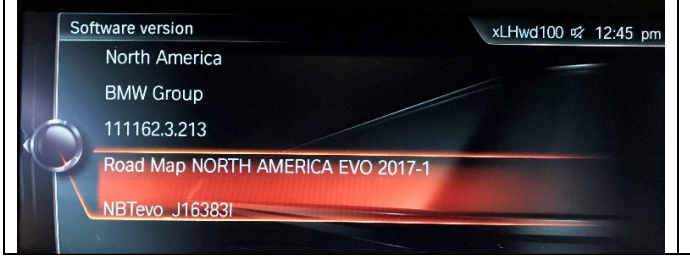

8. Check and confirm that the installed road map version is the identical road map version which was installed in the defective HU

# *PROCEDURE FOR USB FORMATTING*

This procedure is used to format the USB stick that is used to install the NAV map.

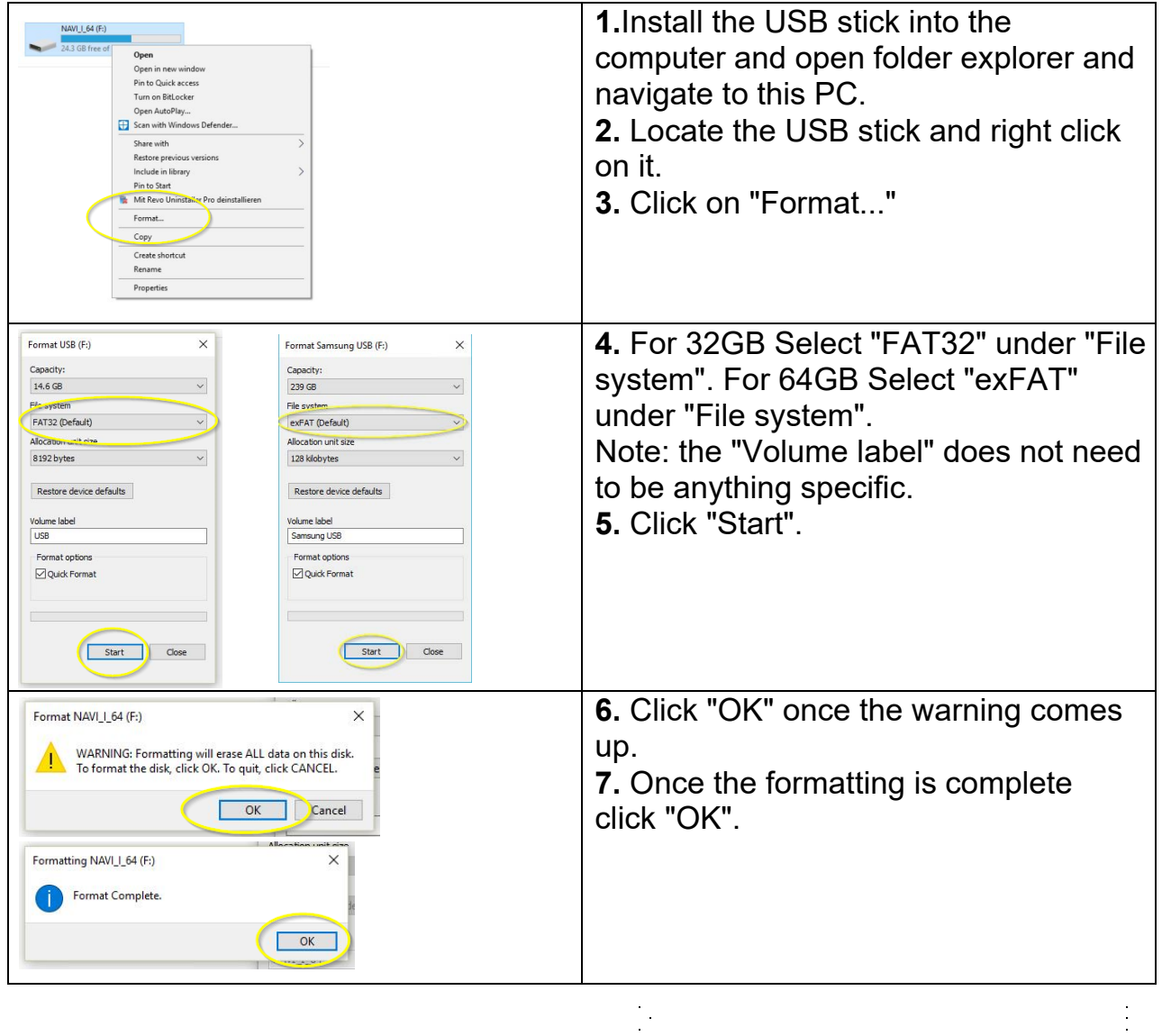

 $\mathcal{O}^{\mathcal{O}}$ 

# *PROCEDURE FOR ENABLING CODE ON USB*

This procedure is used to add an enabling code to a USB for Nav Map on NBTEVO (HU-2) and newer head units.

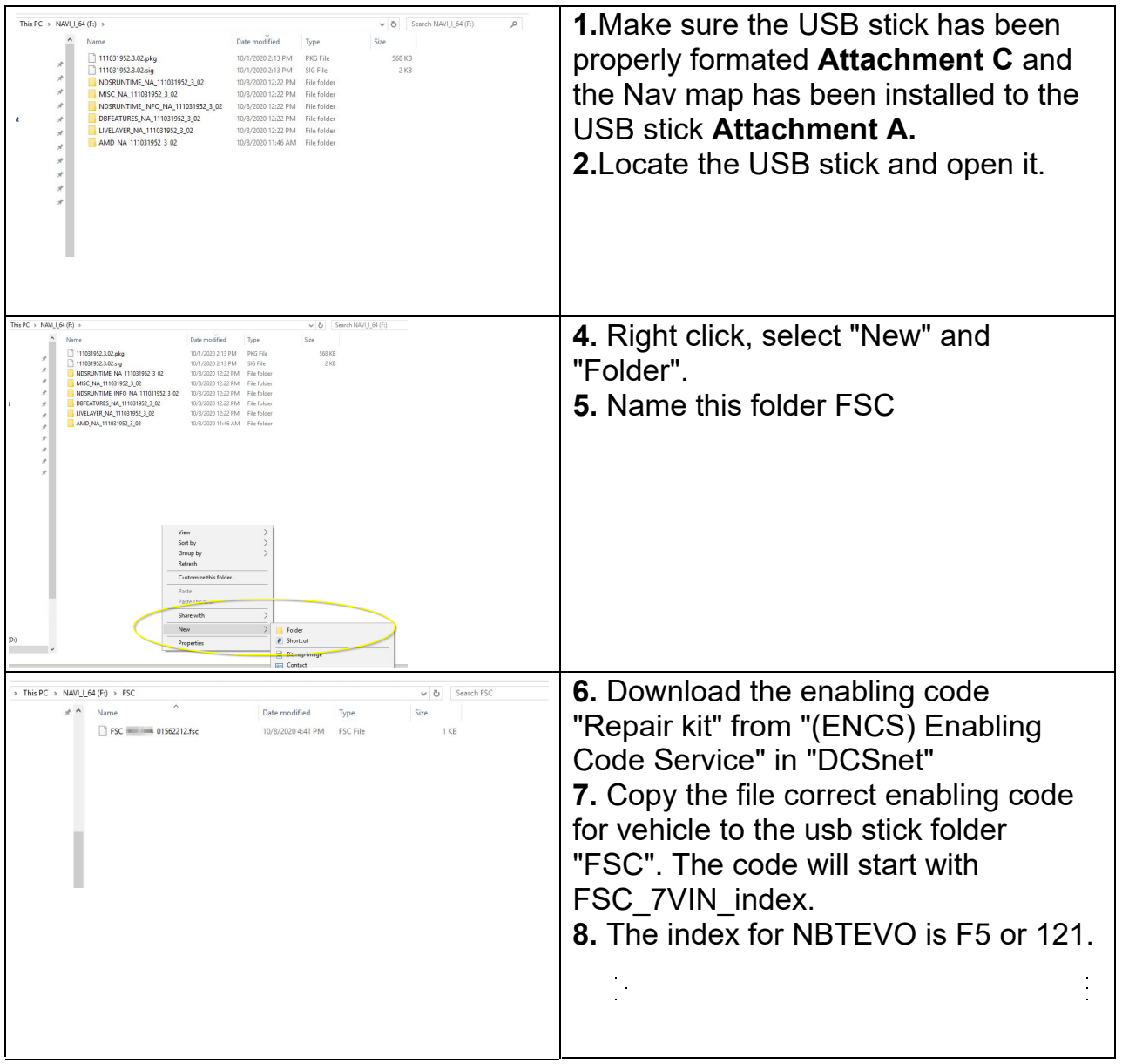